# 在COVID-19大流行病期間支援業務連續性 — 移 動和遠端訪問解決方案資源

### 目錄

簡介 規模 設定 疑難排解

## 簡介

本檔案介紹如何透過Cisco Expressway對行動與遠端存取(MRA)解決方案進行擴充、設定和疑難排 解。

### 規模

[MRA擴展應用說明概](https://cs.co/mra-scale)述了如何在Cisco MRA部署中最佳化現有容量,並包括有關如何評估附加容量 的指導。

此外,Cisco Expressway規模資訊可在[Cisco Collaboration 12.x企業內部部署首選架構\(CVD\)](/content/en/us/td/docs/solutions/CVD/Collaboration/enterprise/12x/120/collbcvd/sizing.html)表9- 8和9-9中獲得。

### 設定

- <u>[通過Cisco Expressway部署指南\(X12.5\)](/content/en/us/td/docs/voice_ip_comm/expressway/config_guide/X12-5/exwy_b_mra-expressway-deployment-guide.html)</u>和<u>Expressway MRA基本配置(影片)實現移動和遠端</u> [訪問,](https://video.cisco.com/detail/video/5973145640001/expressway-mra-basic-configuration?autoStart=true&q=MRA)提供有關如何配置MRA解決方案的分步說明。
- 可在[Cisco Expressway IP Port Usage中](/content/dam/en/us/td/docs/voice_ip_comm/expressway/config_guide/X12-5/Cisco-Expressway-IP-Port-Usage-for-Firewall-Traversal-Deployment-Guide-X12-5.pdf)找到防火牆要求。
- 某些部署可能具有不同的內部域和外部域。有關如何配置MRA的資訊,請參閱<u>在多域部署中通</u> [過Expressway/VCS配置移動和遠端訪問](/content/en/us/support/docs/unified-communications/expressway-series/117811-configure-vcs-00.html)。

### 疑難排解

如果Jabber通過MRA登入失敗,請完成以下步驟以解決問題:

步驟1.使用一[組測試憑](https://cway.cisco.com/csa/)據運行[Collaboration](https://cway.cisco.com/csa/) Solutions Analyzer(CSA)。

CSA是一套適用於您的合作解決方案的工具。CSA在合作解決方案生命週期的不同階段提供幫助 ,特別是對於MRA,合作邊緣(CollabEdge)驗證器可顯著減少解決方案故障排除所需的時間。

CollabEdge驗證器是一個通過模擬客戶端登入進程來驗證MRA部署的工具。已執行多項檢查:

- 公共域名系統(DNS)條目驗證
- 外部連線檢查
- Expressway-E(Exp-E)SSL證書

• 統一通訊管理器(UCM)和即時消息和線上狀態伺服器(IM&P)相關的應用程式流檢查 使用者資料 服務(UDS)可擴充訊息傳送和狀態通訊協定(XMPP)作業階段啟動通訊協定(SIP)註冊

#### 輸入

該工具至少需要域來檢查DNS配置、Exp-E發現、連線和Exp-E SSL證書。如果提供了測試使用者 名稱和密碼,該工具將能夠從UCM檢索使用者和裝置配置,嘗試根據IM&P進行身份驗證,並註冊 關聯裝置。如果您具有僅電話部署,請選中該覈取方塊,並且將跳過IM&P檢查。

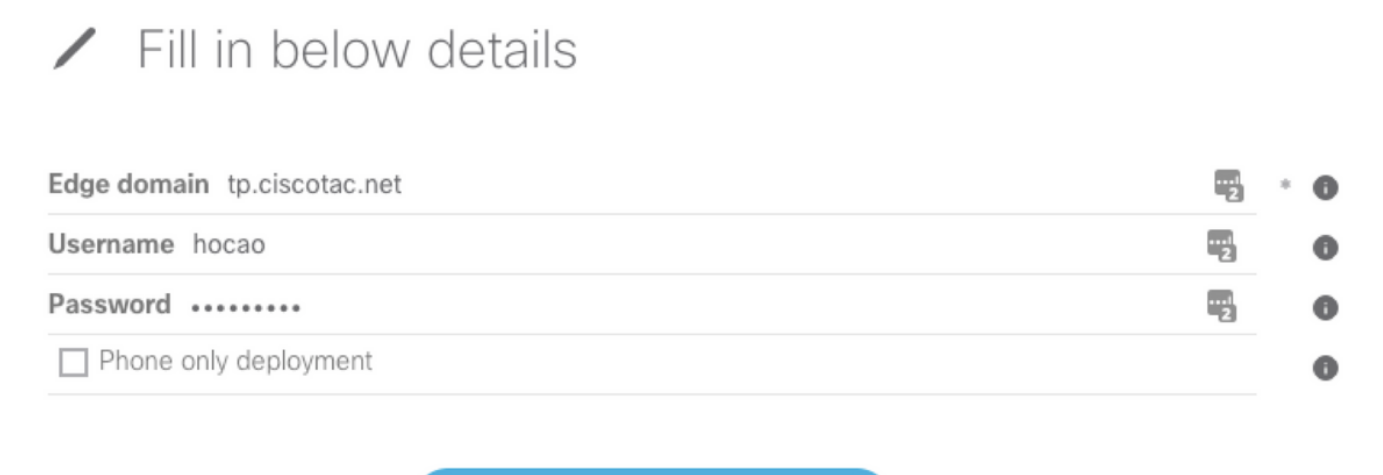

Validate MRA deployment

#### 輸出示例

首先顯示的內容是登入嘗試的概述,其中概述了哪些有效,哪些失敗。一切正常工作的示例:

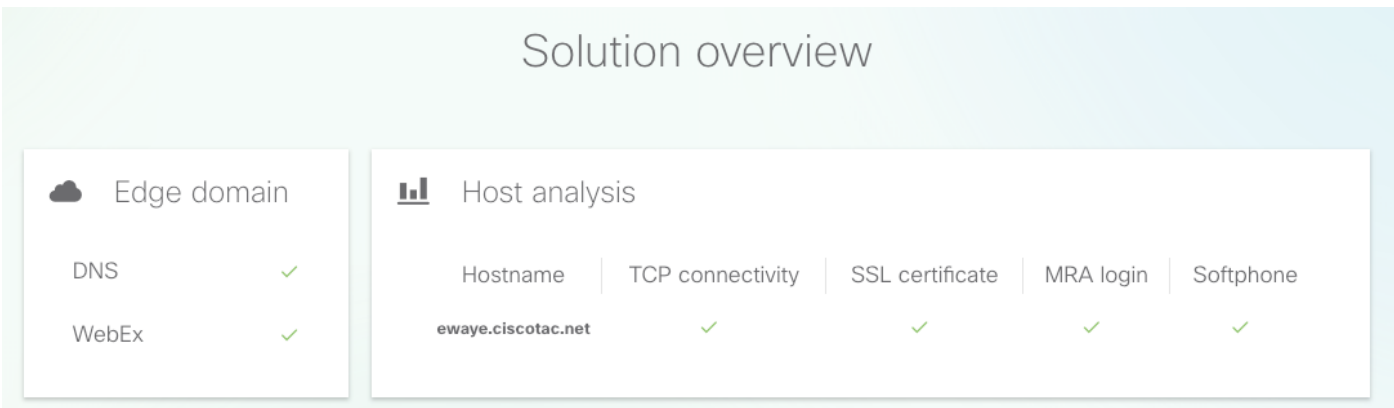

當某一項不起作用時,它會立即顯示在它失敗的部分中。更多詳細資訊請參閱本檔案的特定章節。

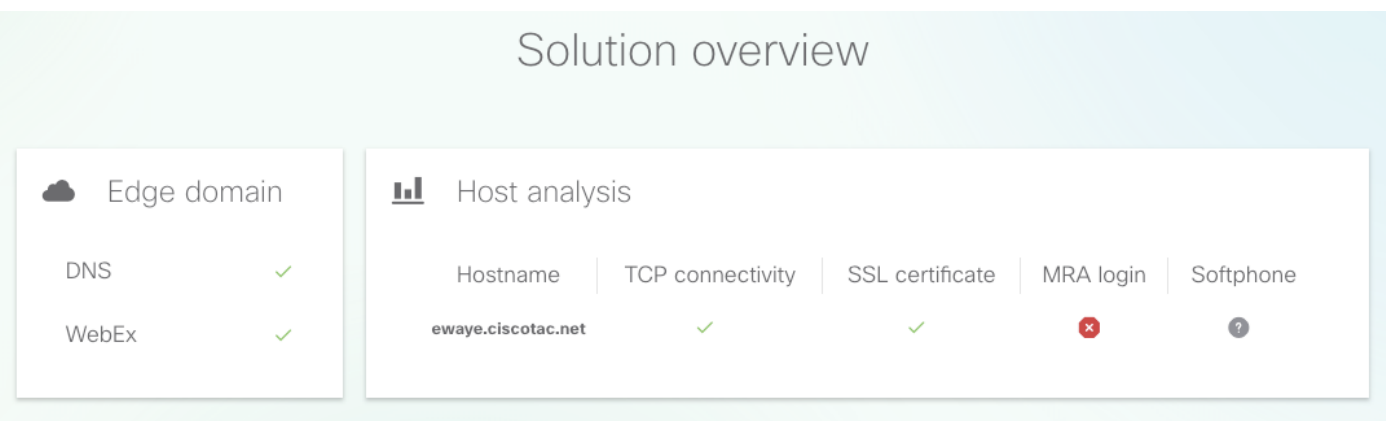

在邊緣域驗證中,會顯示有關DNS記錄的所有詳細資訊。按一下問號以顯示有關檢查的更多詳細資 訊。

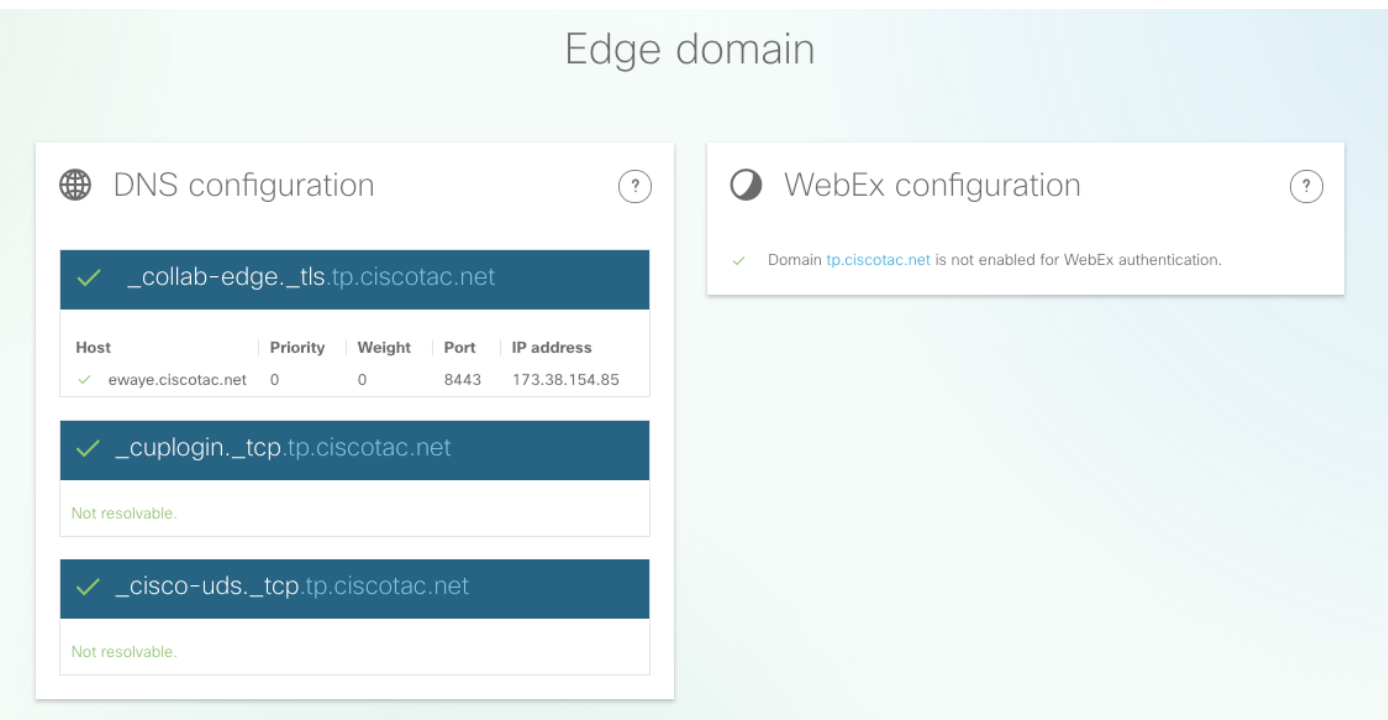

#### 外部連線和Exp-E SSL證書檢查

此部分顯示使用DNS記錄發現的每台主機的連線和Exp-E證書檢查的詳細資訊。此處還提供了問號 ,以獲取有關執行哪些檢查及其原因的更多詳細資訊。

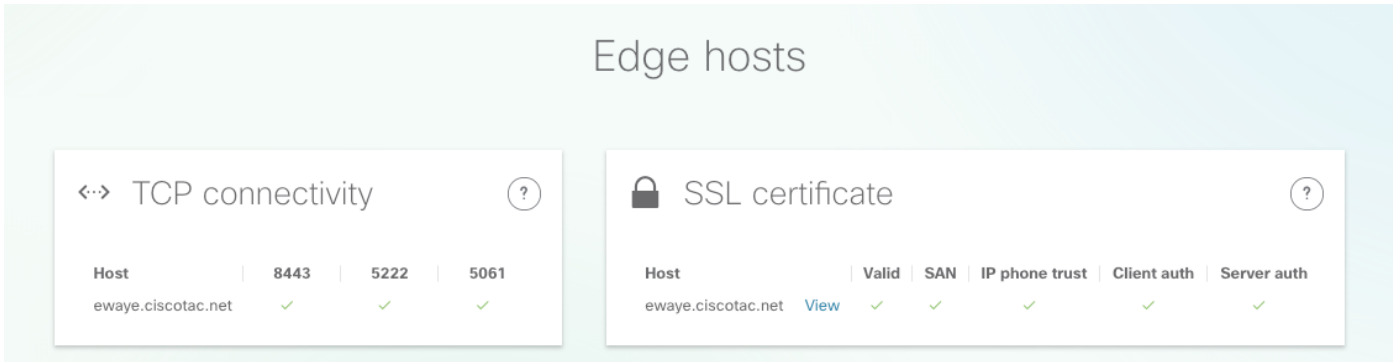

按一下host name旁邊的View以開啟憑證詳細資訊檢視,並完整鏈結的所有詳細資訊均可用。

### SSL certificate

ewaye.tp.ciscotac.net

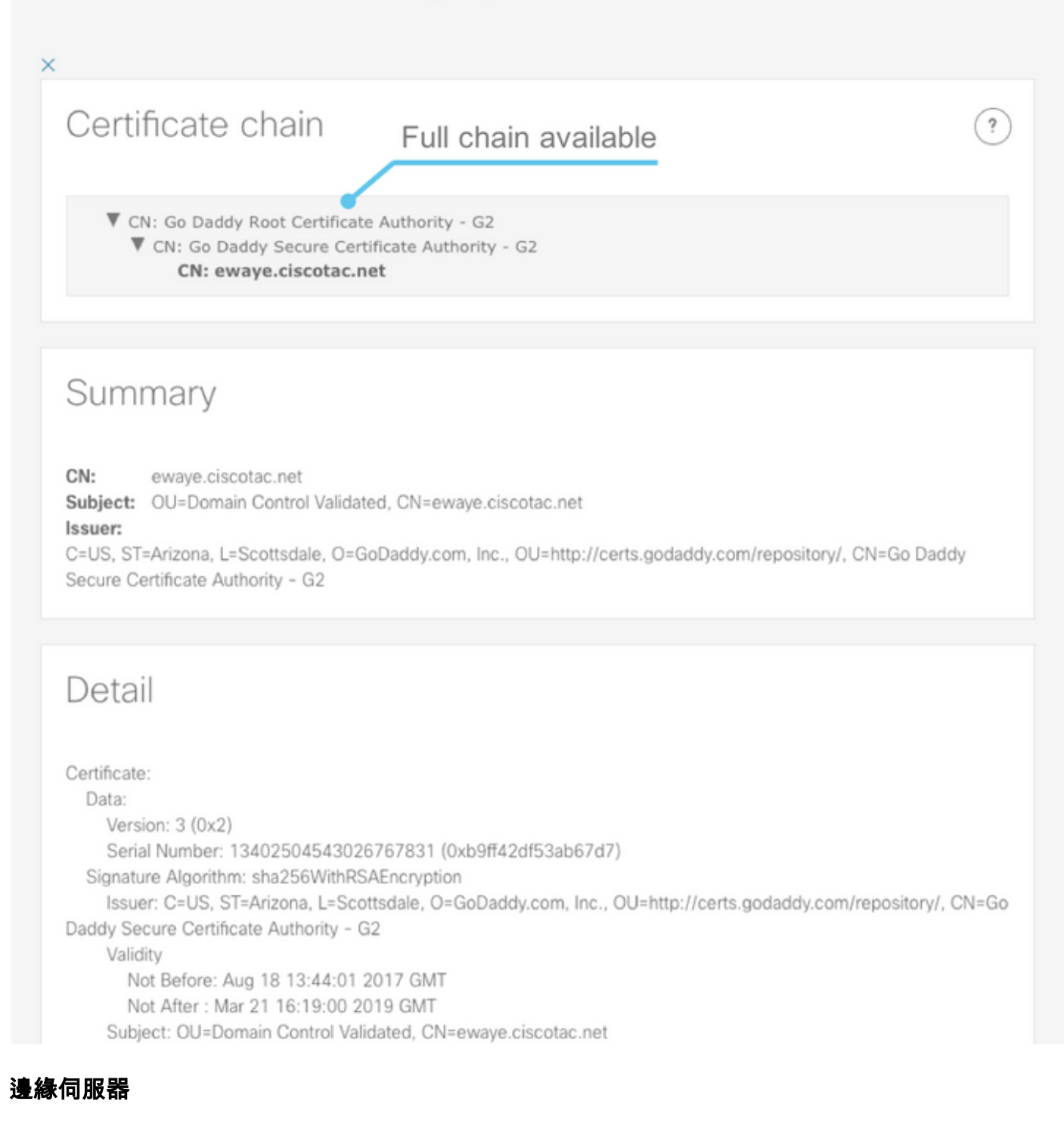

此部分顯示邊緣配置詳細資訊。DNS發現的每個Exp-E都會執行此操作。

### Tested edge servers

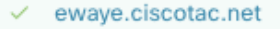

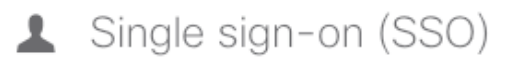

Domain tp.ciscotac.net is not enabled for SSO.  $\bullet$ 

A OAuth token with refresh is not enabled.

#### ≣ Edge configuration

- $\checkmark$  Successfully retrieved edge config.  $\checkmark$
- V Found \_cisco-uds SRV record in edge config: colompub.ciscotac.net:8443 colomsub.ciscotac.net:8443

 $\ddot{.}$ 

- $\checkmark$  Found user home cluster: 192.168.0.50:8443
- ← Found SIP edge server: ewaye.ciscotac.net:5061
- ← Found XMPP edge server: ewaye.ciscotac.net:5222
- √ Found HTTP edge server: ewaye.ciscotac.net:8443

#### 回應的完整內容也可以擴展。

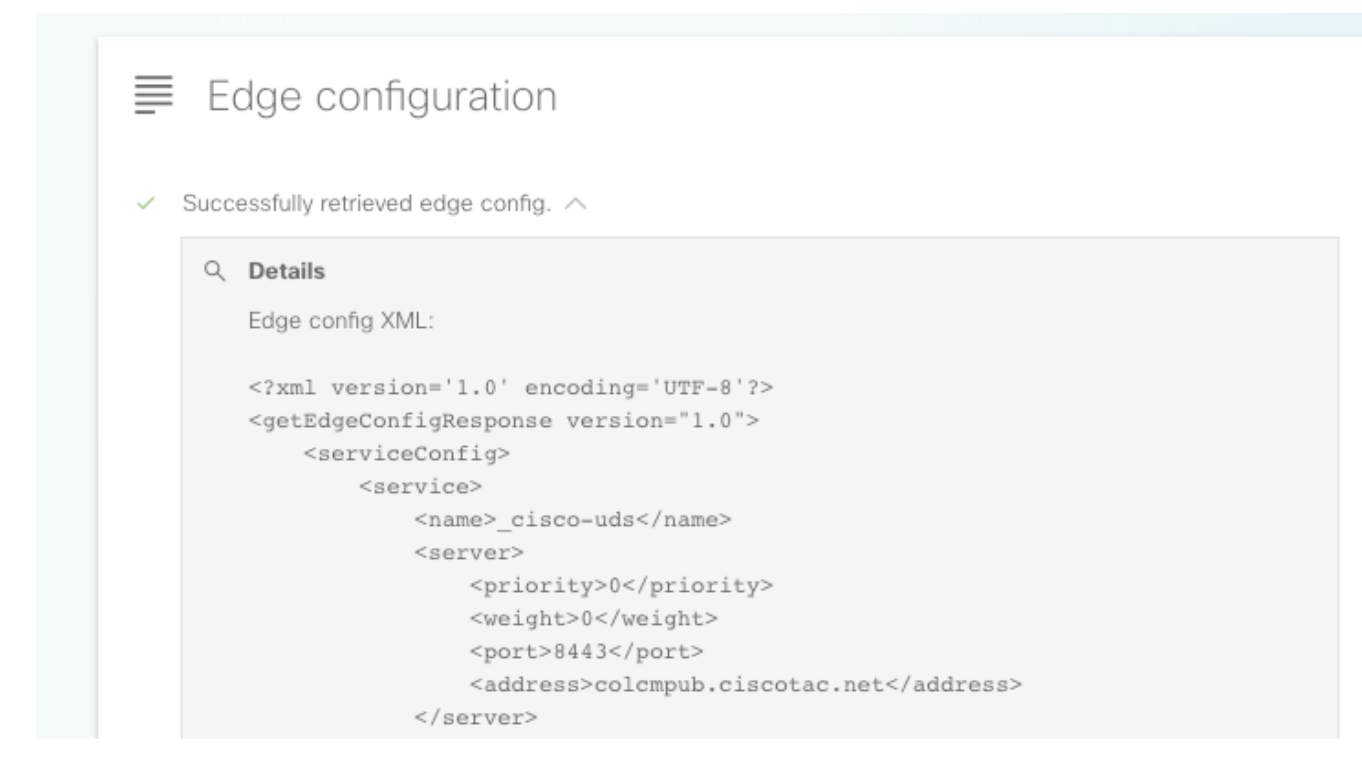

#### UDS伺服器

對於可以選擇的每個邊緣伺服器,在get\_edge\_config中返回的UDS伺服器將逐個進行測試,直到找 到工作伺服器或所有伺服器都失敗為止。

### **Tested UDS servers**

 $\checkmark$  colcmpub.ciscotac.net

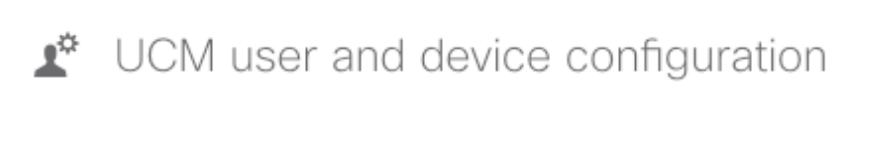

- $\checkmark$  Found Cluster user
- $\checkmark$  Found UCM version 11.5.1
- $\checkmark$  Successfully retrieved user configuration.  $\checkmark$
- ← Found users full name: Hoai Trung Cao
- $\checkmark$  Successfully retrieved jabber-config.xml.  $\checkmark$
- √ No Voice Services Domain in jabber-config.xml or domain matches.

#### IM&P伺服器

對於可以在「邊緣伺服器」部分選擇的每個邊緣伺服器,將逐個測試IM&P伺服器(從服務配置檔案 中提取),直到找到工作伺服器或者所有伺服器都出現故障。

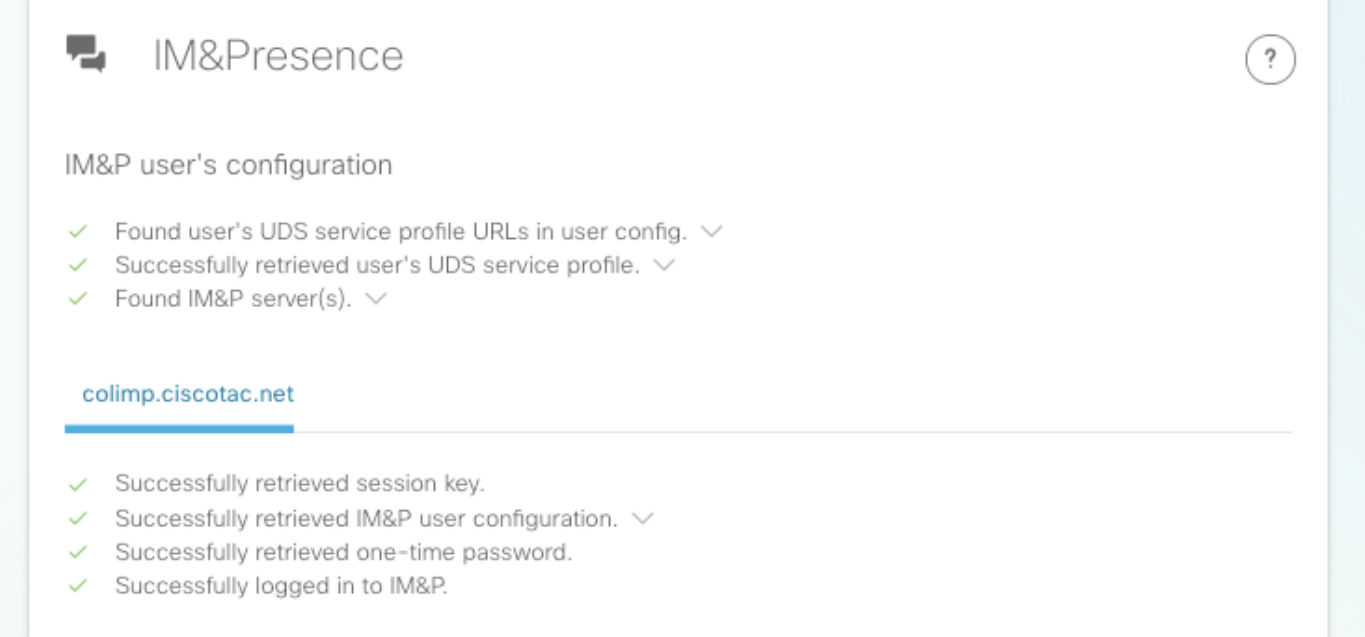

#### 軟電話註冊

對於可以在「邊緣伺服器」部分選擇的每個邊緣伺服器,將測試軟體電話註冊。測試的軟體電話型 別取決於與使用者關聯的裝置,並遵循以下優先順序清單:CSF、BOT、TCT、TAB。對於選定的 邊緣伺服器,將測試Exp-C伺服器(由get\_edge\_config返回)和Unified CM伺服器(在CUCM組中 配置),直到組合正常運行或所有伺服器均出現故障。

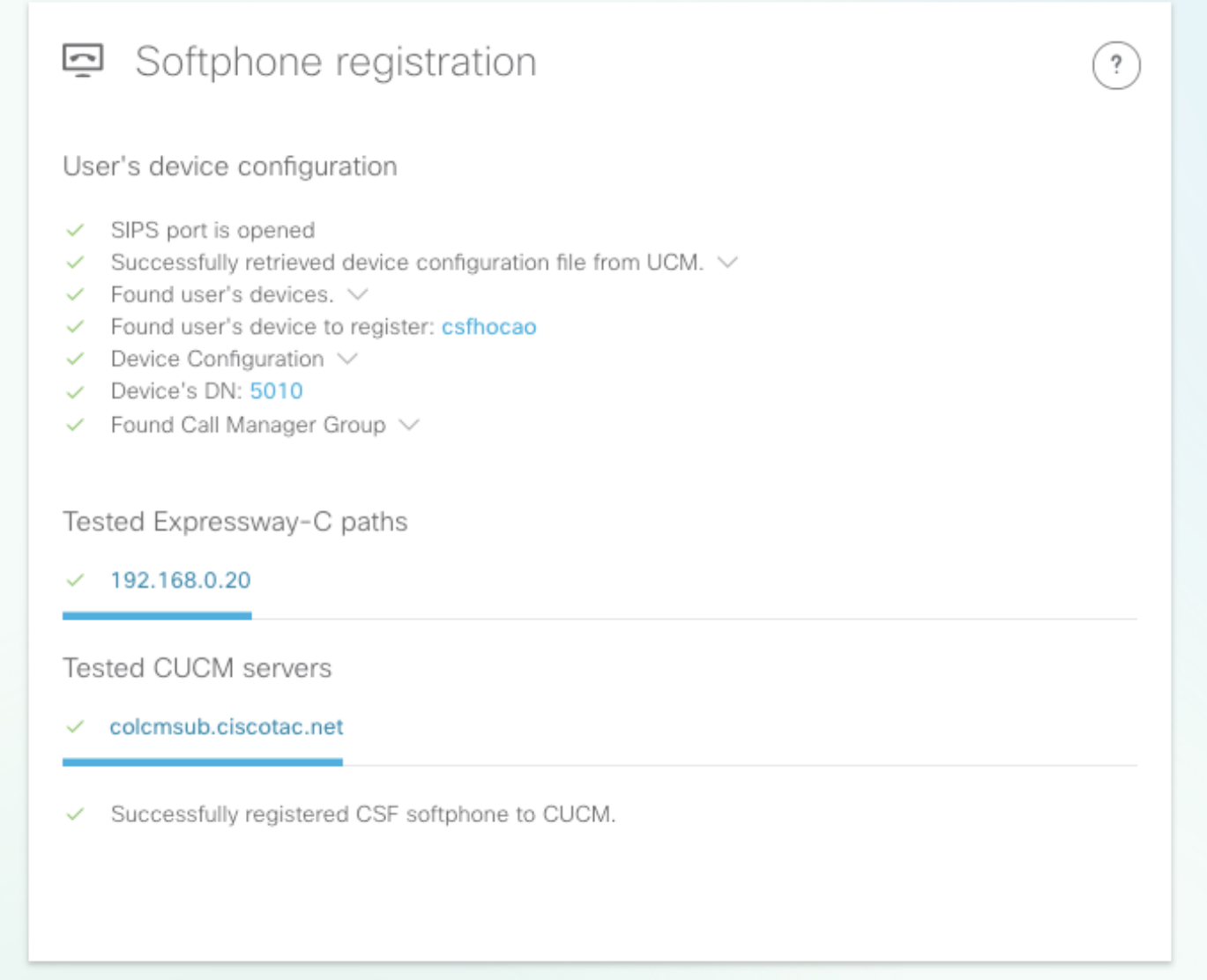

步驟2.找到登入進程失敗的位置後,請使用[Collaboration Edge Most Common Issues](/content/en/us/support/docs/unified-communications/expressway/118798-technote-cucm-00.html)檢視它是否與 已知問題之一相匹配。

如果通過CSA發現證書問題,請參閱[配置合作邊緣\(MRA\)證書](/content/en/us/support/docs/unified-communications/expressway/213872-configure-and-troubleshoot-collaboration.html)並對其進行故障排除[或將伺服器證書](https://video.cisco.com/detail/videos/collaboration/video/5820049814001/installing-a-server-certificate-to-an-expressway?autoStart=true) [安裝到Expressway\(](https://video.cisco.com/detail/videos/collaboration/video/5820049814001/installing-a-server-certificate-to-an-expressway?autoStart=true)影片)。

如果您在Exp-E上使用帶有靜態網路地址轉換(NAT)的單個網路介面控制器(NIC),並且使用自適應 安全裝置(ASA),請參閱<u>在ASA上為VCS Expressway網真裝置配置NAT反射</u>,以確保正確配置 NAT反射。

步驟3.如果無法解決您的問題,請用Expressway日誌和問題報告開啟技術支援中心(TAC)案例。

- [下載Expressway診斷日誌和資料包捕獲](https://video.cisco.com/detail/videos/collaboration/video/5810207301001/downloading-expressway-diagnostic-logs-and-packet-captures?autoStart=true)(影片)
- [獲取Jabber案頭問題報](https://video.cisco.com/detail/video/5858767972001/obtaining-jabber-desktop-problem-report?autoStart=true&q=MRA)告 (影片)